# Floppy's Phonics

# **Extra Practice Zone**

## Information booklet

Your child is learning to read with *Floppy's Phonics*, a step-by-step synthetic phonics reading scheme. It introduces the children to the letters and sounds – the alphabetic code – that will become the foundation of their reading and writing.

Your child's school has a subscription to *Floppy's Phonics Online* on Oxford Owl.

This booklet shows you how you can help your child practise and consolidate their reading skills by using the **Extra Practice Zone**.

### What is the Extra Practice Zone?

The Extra Practice Zone is an area on *Floppy's Phonics Online* where your child can practise their phonics skills at home, with the help of an adult. It contains 42 interactive eBooks, each offering a range of activities that will help improve your child's reading skills. Your child may have already practised some of these activities at school, either with the whole class or on their own.

### How does my child access the Extra Practice Zone?

Your child's teacher will tell you which eBook your child should access at home.

Avoid completing eBooks that your child's teacher has not recommended, as the eBooks are carefully designed to match your child's progress so far.

#### **1 Go to [www.oxfordowl.co.uk](http://www.oxfordowl.co.uk)**

2 Click on the 'My class login' button (top right).

Type in the class name and password that your child's teacher has given your child, and click 'Log in'.

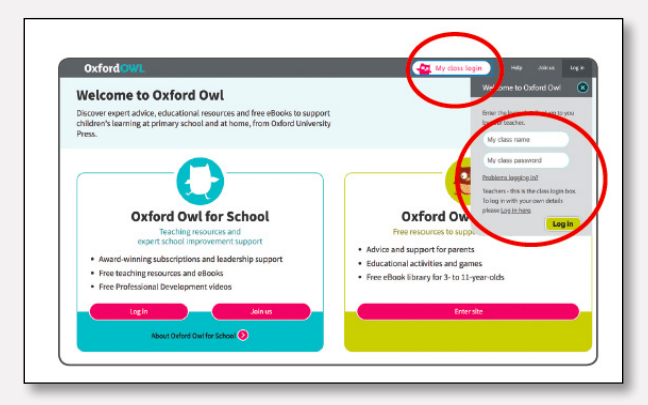

Write your class name and password here:

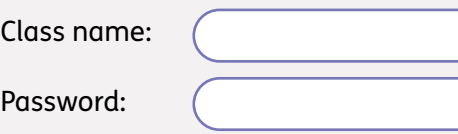

# Floppy's Phonies

#### **4** Click on the 'Extra Practice Zone' button.

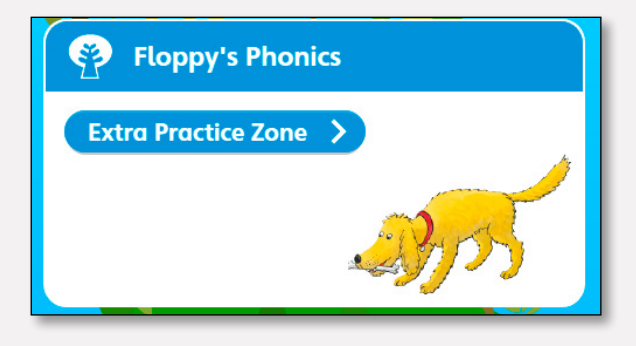

5 Use the 'Year groups' dropdown menu to find your child's year group, and the 'Levels' menu, then find the eBook that your child's teacher has recommended.

#### 6 Click on the eBook to open it.

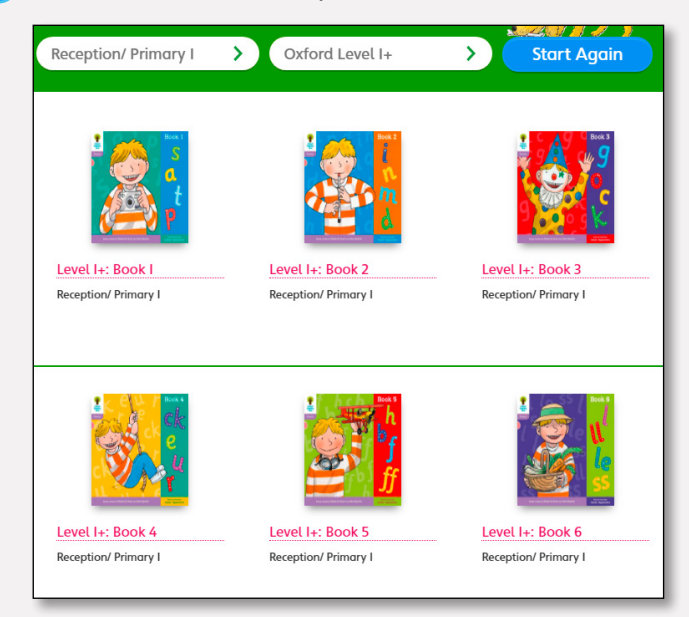

7 Explore the eBook with your child, saying the sounds and listening to the audio, and completing the pop-up activities. See below for more information on individual activities.

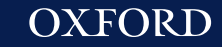

# Floppy's Phonies

### How do the activities work?

Encourage your child to click on the interactive parts of the eBook and try the activities. See below for more guidance on each activity.

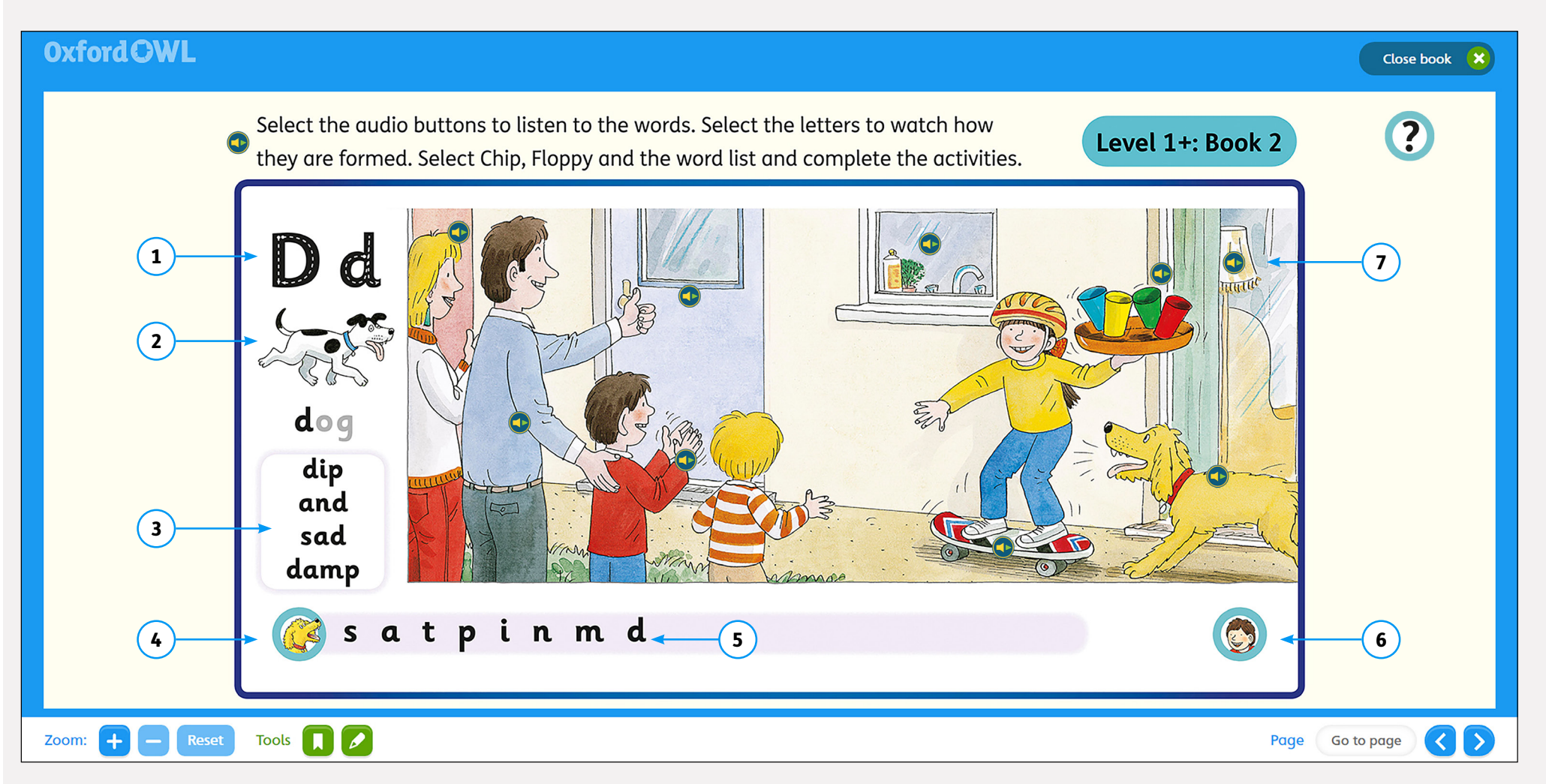

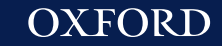

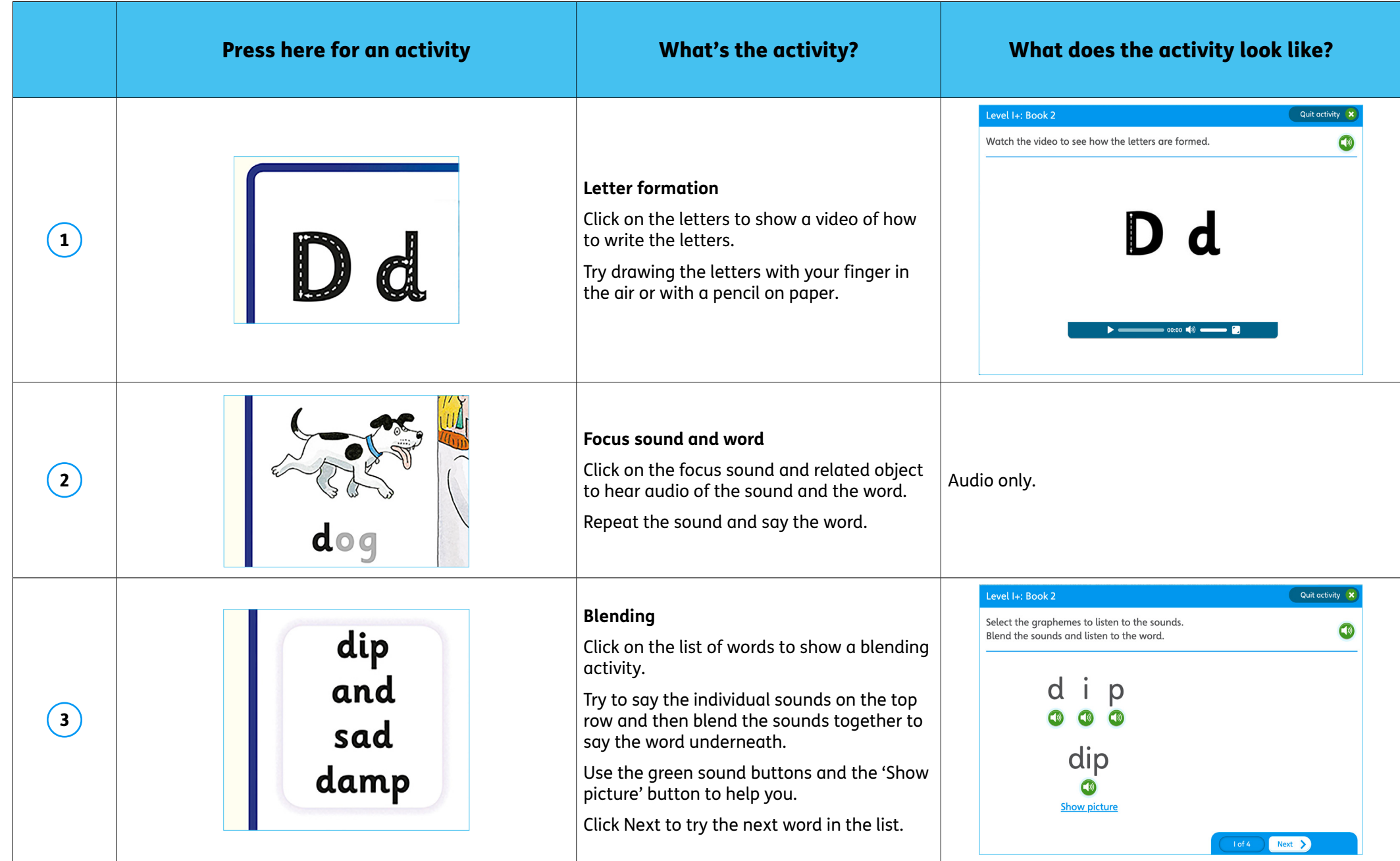

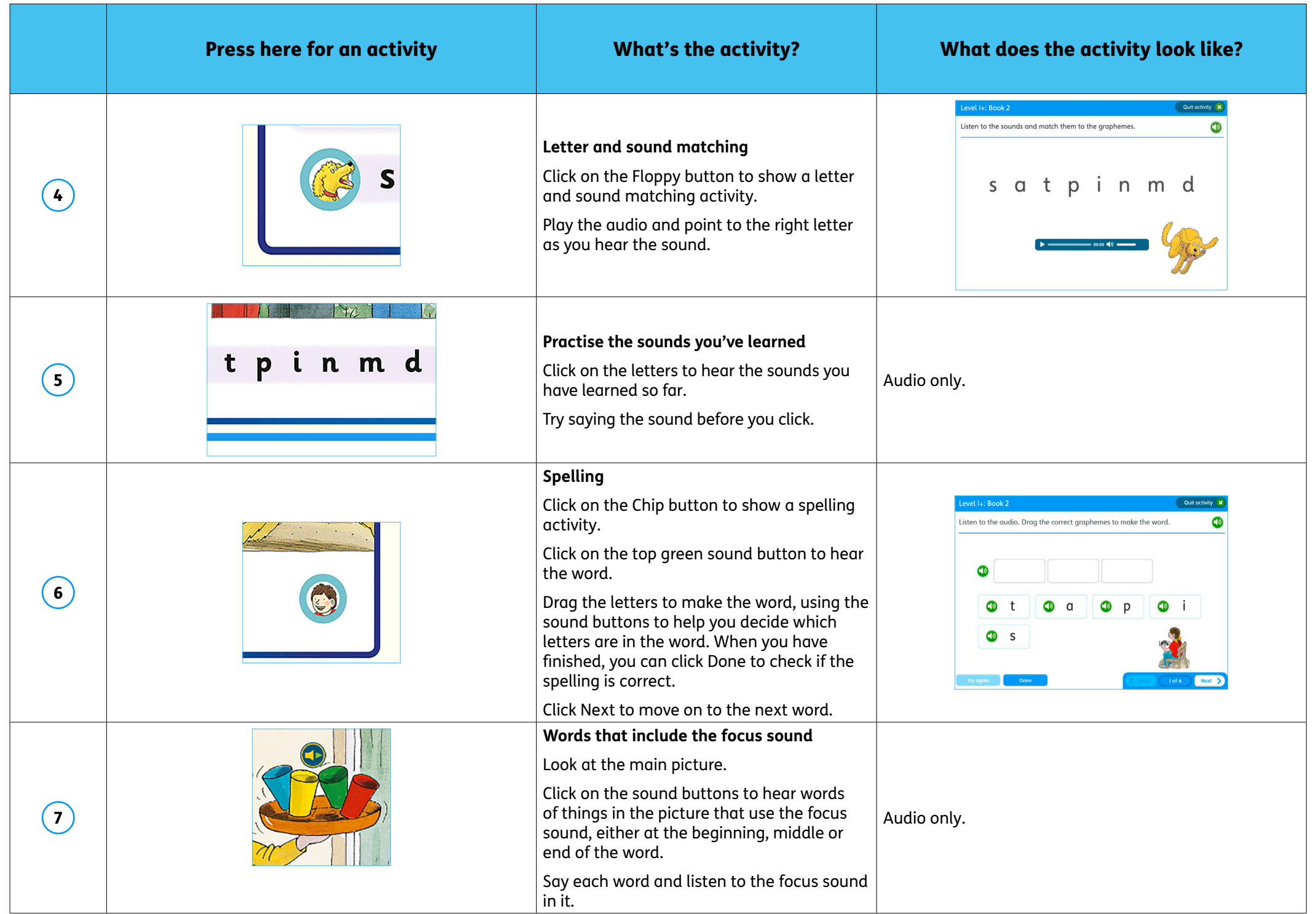